## **Pinell of Norway**

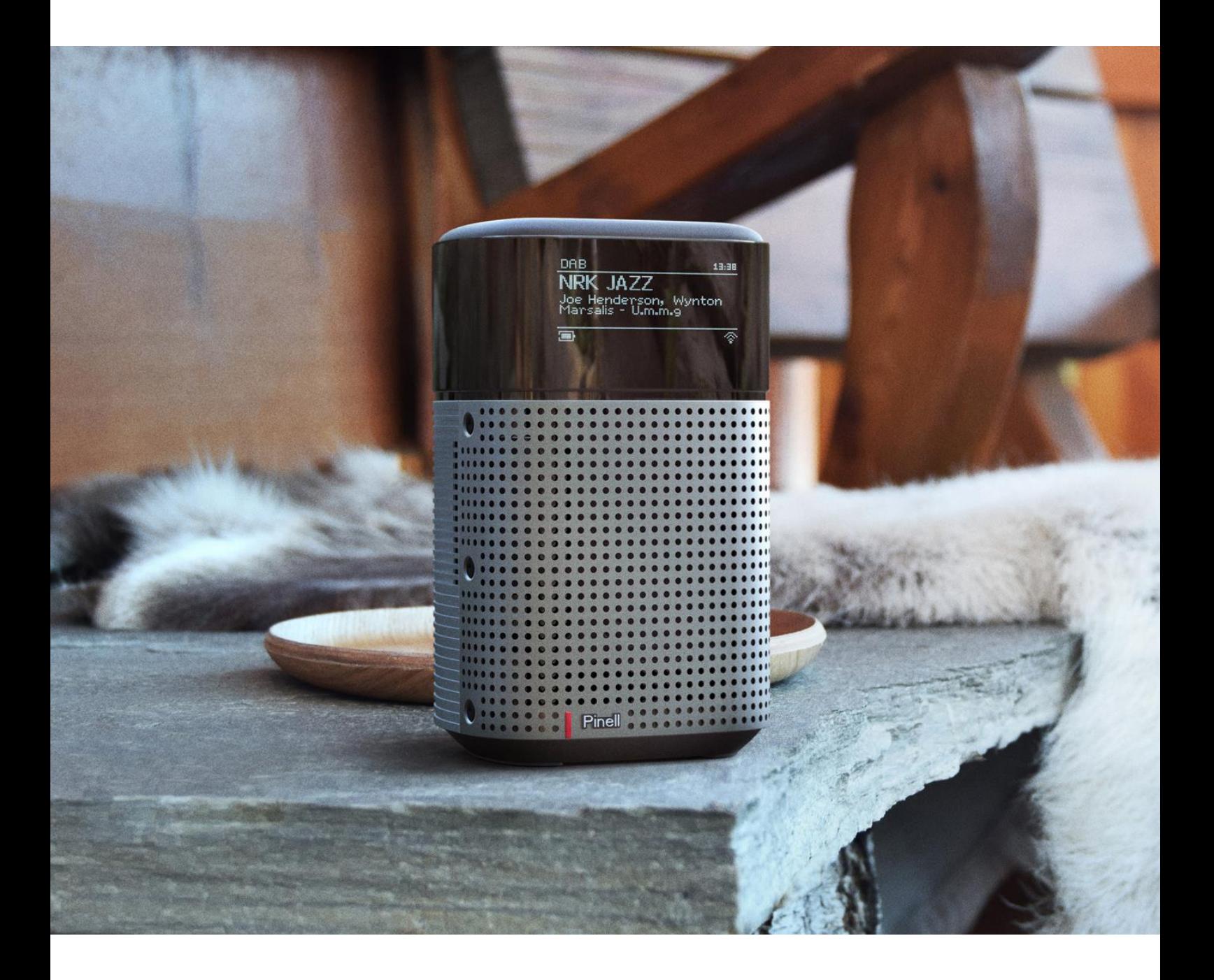

Instrukcja obsługi

# north

DAB/DAB+/ FM / Internet Radio / Bluetooth / Podcasts / Spotify

## **Ważne instrukcje dotyczące bezpieczeństwa**

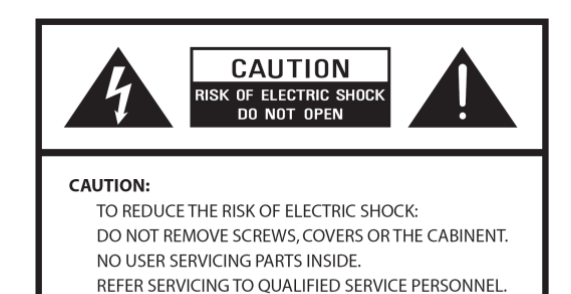

- Przeczytaj te instrukcje
- Zachowaj niniejszą Instrukcję
- Należy przestrzegać wszystkich
- ostrzeżeń • Postępuj zgodnie ze wszystkimi
- instrukcjami
- Nie używaj głośnika w pobliżu wody
- Czyścić wyłącznie suchą szmatką

OSTRZEŻENIE: ABY ZMNIEJSZYĆ RYZYKO POŻARU LUB PORAŻENIA PRĄDEM, NIE NALEŻY WYSTAWIAĆ TEGO URZĄDZENIA NA DESZCZ LUB WILGOĆ.

1. Nie umieszczaj urządzenia w pobliżu jakichkolwiek źródeł ciepła, takich jak grzejniki, rejestratory ciepła, piece lub inne urządzenia wytwarzające ciepło.

2. Nie próbuj używać urządzenia w temperaturach spoza zakresu 0℃~40℃.

3. Nie blokuj żadnych otworów wentylacyjnych urządzenia.

4. Urządzenie nie może być narażone na kapanie lub zachlapanie. Na urządzeniu nie należy stawiać żadnych przedmiotów wypełnionych płynami, np. wazonów.

5. Nie umieszczaj na urządzeniu żadnych ciężkich ładunków ani nie stawaj na nim.

6. Proszę przeczytać wszelkie etykiety znamionowe, pobór mocy i inne informacje dotyczące bezpieczeństwa.

7. To urządzenie jest przeznaczone do użytku wyłącznie z dostarczonym zasilaczem.

8. Chroń przewód zasilający przed nadepnięciem lub przyciśnięciem, szczególnie w pobliżu wtyczek,

gniazdek i w każdym miejscu, w którym wychodzi on z urządzenia.

9. Nigdy nie odłączaj urządzenia ciągnąc za przewód zasilający. Zawsze mocno chwytaj wtyczkę i wyciągaj ją z gniazdka.

10. Natychmiast wymień wszystkie elektryczne przewody zasilające, które uległy postrzępieniu lub uszkodzeniu w inny sposób. Nie używaj przewodu, który wykazuje pęknięcia lub uszkodzenia spowodowane ścieraniem.

11. Odłącz urządzenie dla dodatkowej ochrony podczas burzy lub gdy urządzenie nie jest używane przez dłuższy czas.

12. Wszelkie prace serwisowe powinny być wykonywane wyłącznie przez wykwalifikowanych techników.

13. Szafkę mogą otwierać wyłącznie wykwalifikowani technicy.

14. Normalne funkcjonowanie produktu może zostać zakłócone przez silne zakłócenia elektromagnetyczne. Jeżeli tak, należy przenieść źródło zakłóceń. Zresetuj produkt, aby wznowić normalne działanie.

15. Urządzenie można odłączyć od zasilania sieciowego za pomocą wtyczki zasilacza. Urządzenie odłączające powinno być łatwo dostępne.

16. Ze względu na bezpieczeństwo i aby uniknąć niepotrzebnego zużycia energii, nigdy nie pozostawiaj włączonego urządzenia bez nadzoru przez dłuższy czas, np. na noc, podczas wakacji lub poza domem. Wyłącz go i wyjmij wtyczkę z gniazdka sieciowego.

## **Wstęp**

#### **Zawartość pudełka**

Pudełko Pinell North zawiera następujące elementy:

- 1x jednostka główna Pinell północ
- 1x zasilacz 100-240 V do 9 V z 2x międzynarodowymi wtyczkami zasilającymi, Wielka Brytania/UE

#### **Zasoby zewnętrzne**

Do obsługi Pinell North potrzebne są następujące zasoby zewnętrzne:

- Źródło zasilania (zasilanie sieciowe 100-240 V)
- Sieć bezprzewodowa (Wi-Fi) z odpowiednimi uprawnieniami i hasłem, jeśli jest wymagane
- Urządzenie z systemem iOS lub Android (do korzystania z aplikacji sterujących)

#### **Konwencje stosowane w tym przewodniku**

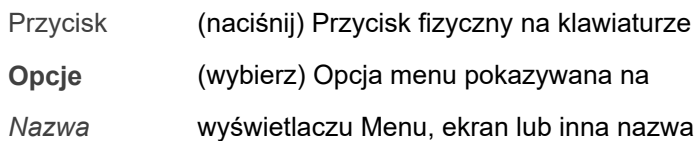

## **Controls, connectors and display**

### **Main controls and connectors**

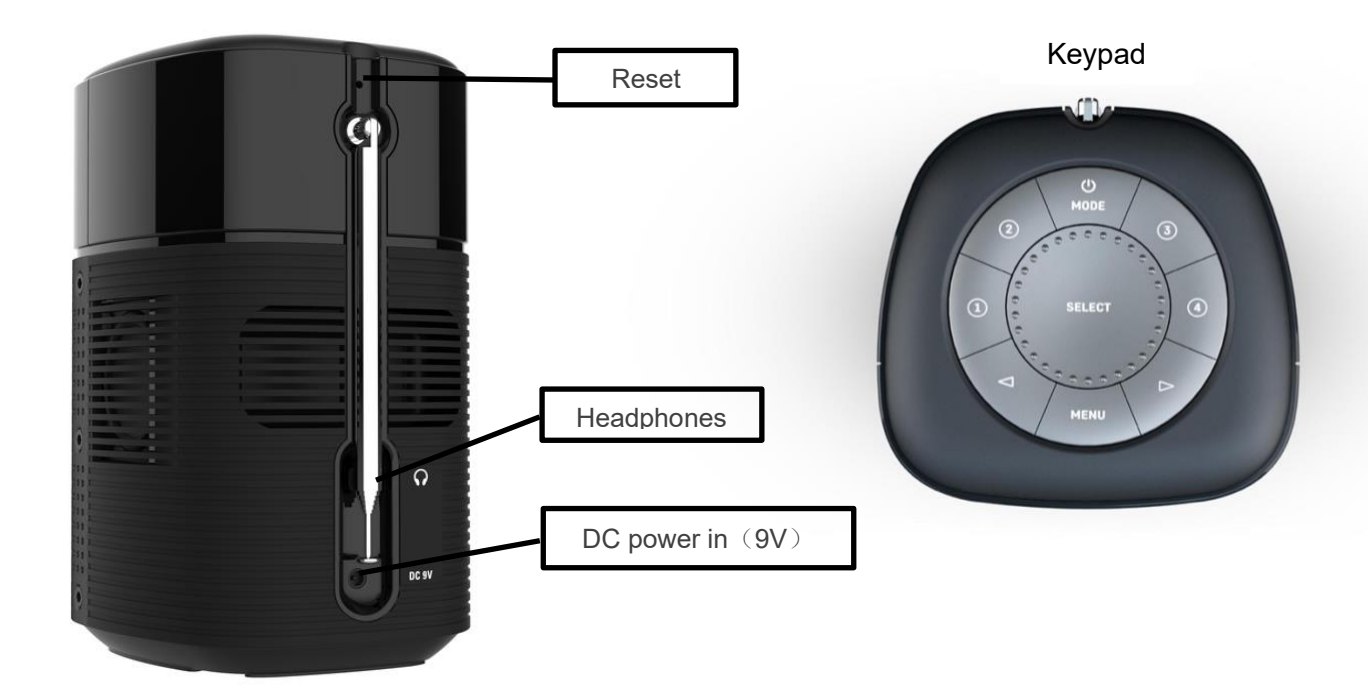

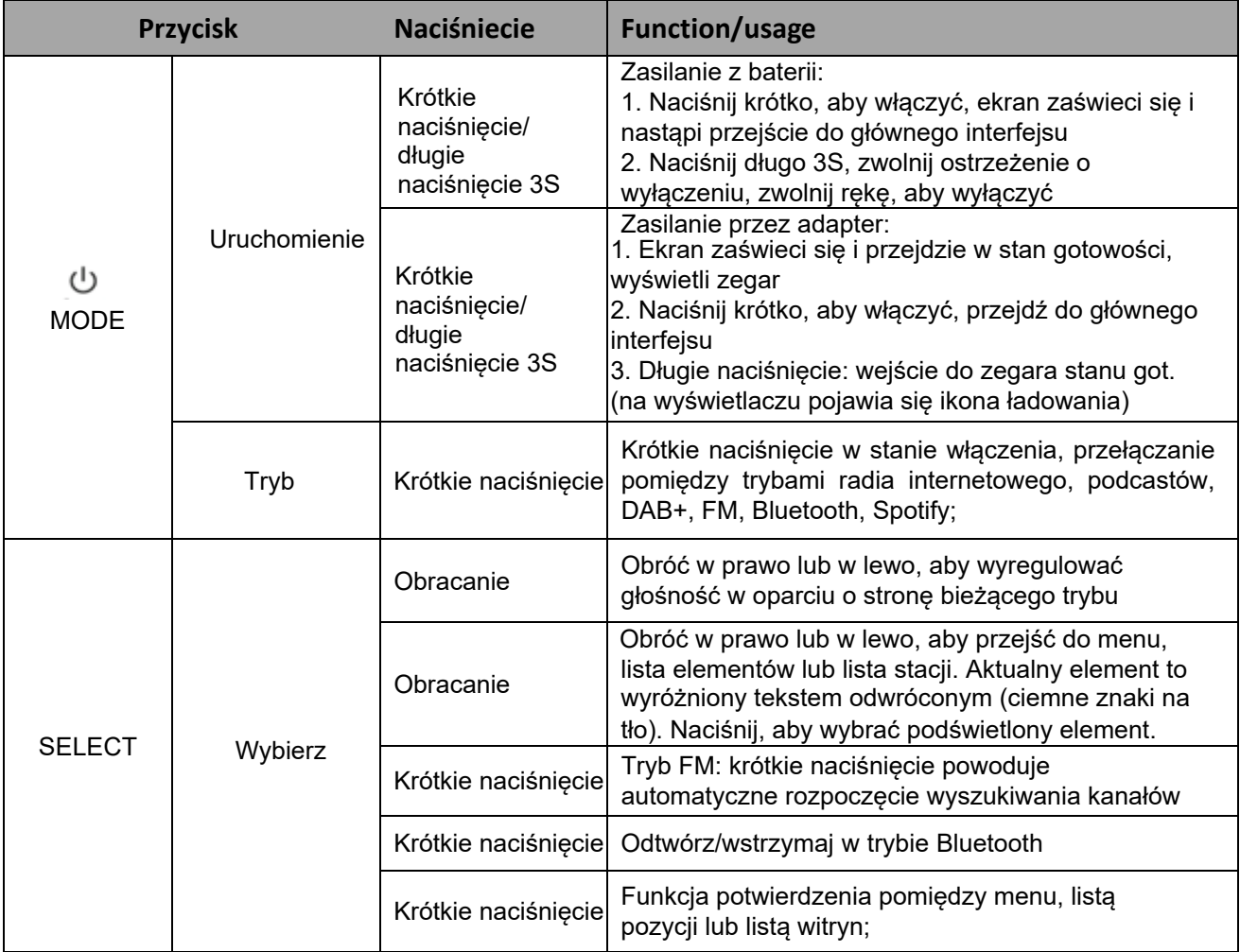

#### **Pinell north**

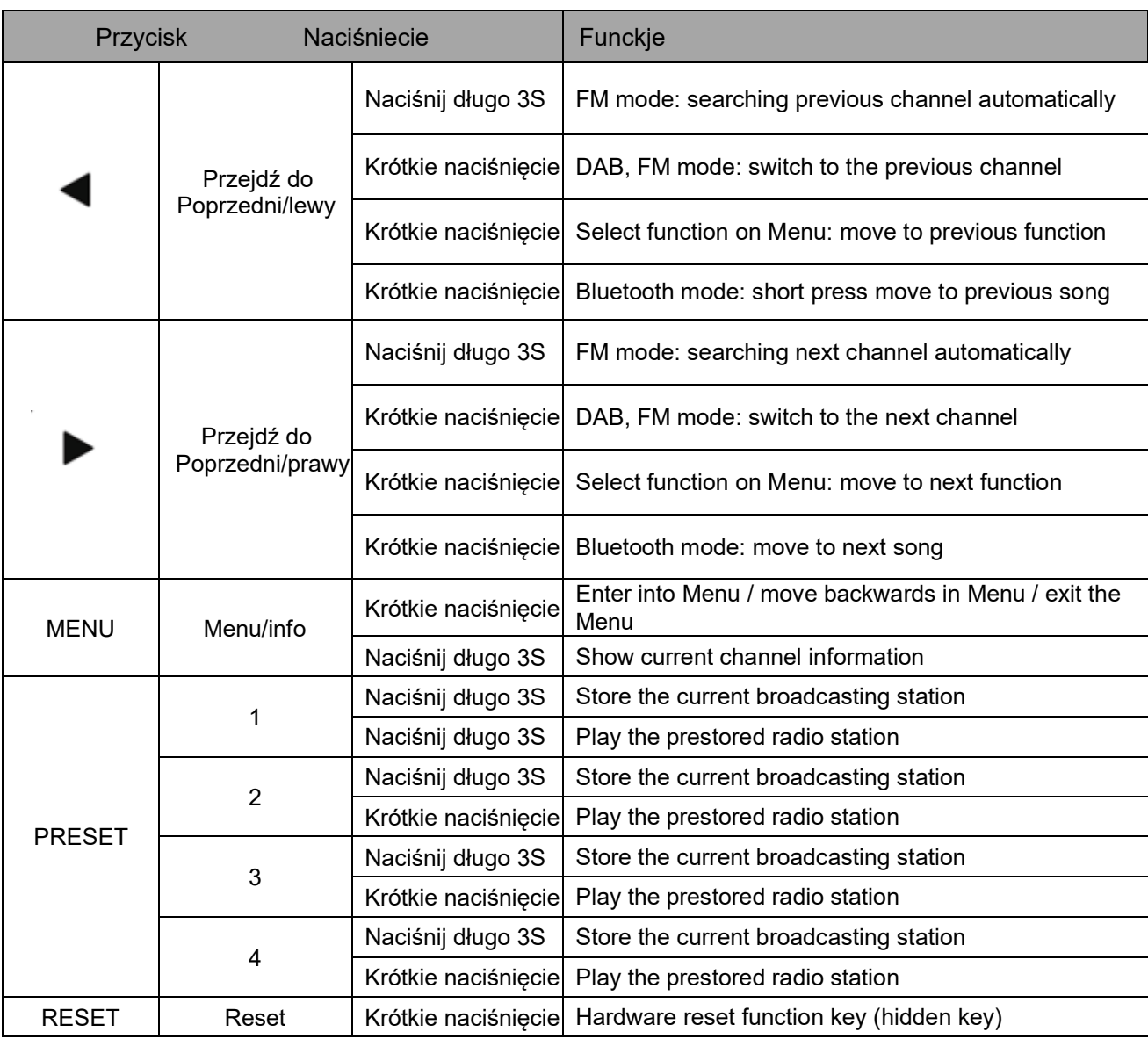

### **Wyświetlacz**

Na ekranie widoczne są różne menu, dialogi i komunikaty. Zasadniczo istnieje sześć typów ekranów:

- Tryb gotowości (zegar)
- Plusk (tryb)
- Teraz odtwarzane
- Dialog
- Błąd/Informacja
- •Menu

Jeżeli tekstu jest więcej, niż można zmieścić na ekranie, po krótkiej przerwie tekst jest automatycznie przewijany od prawej do lewej.

Na ekranie gotowości wyświetlana jest godzina, data i godziny aktywnych alarmów.

Jeśli sieć jest ustawiona jako aktywna w trybie gotowości, wyświetlana jest ikona sieci.

Dla każdego trybu wyświetlany jest ekran powitalny.

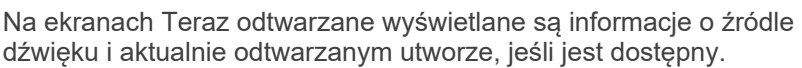

Wyświetlane są ekrany dialogowe umożliwiające użytkownikowi zmianę ustawień. Różnią się one stopniem złożoności, od prostych opcji Tak/Nie po przewijany ekran wprowadzania hasła sieciowego.

Wybrana opcja jest podświetlona na białym tle.

Na ekranach dialogowych aktualnie zapisane ustawienie jest oznaczone gwiazdką (\*).

Na ekranach błędów/informacji przez kilka sekund wyświetlane są określone komunikaty, po czym następuje automatyczne przejście do następnego ekranu.

Ekrany menu – szczegółowe informacje na temat wybranego trybu.

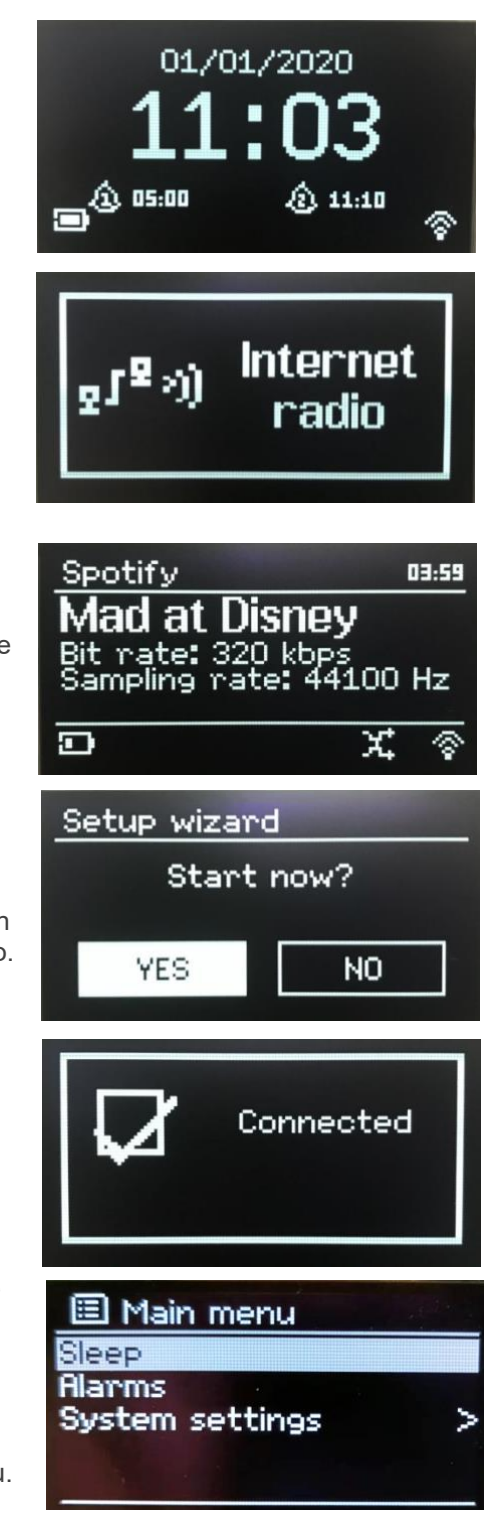

## **Pierwsze kroki/konfiguracja**

Pinell North to wyrafinowany odtwarzacz multimedialny obsługujący wiele źródeł. Aby maksymalnie uprościć proces konfiguracji przy pierwszym uruchomieniu Pinell North, kreator konfiguracji pomaga przeprowadzić Cię przez podstawowe kroki umożliwiające połączenia z różnymi źródłami dźwięku. Różne tryby słuchania mają różne wymagania:

- Radio internetowe, Podcasty i Spotify Connect wymagają połączenia Wi-Fi
- DAB/FM wymaga sygnału transmisji DAB/FM za pośrednictwem wbudowanej anteny
- Bluetooth wymaga inteligentnego urządzenia obsługującego technologię Bluetooth

Aby uruchomić Pinell North, podłącz urządzenie do odpowiedniego źródła zasilania, korzystając z dostarczonego zasilacza. Urządzenie uruchamia się (może wystąpić kilkusekundowe opóźnienie przed inicjalizacją wyświetlacza).

Po wyświetleniu ekranu startowego Pinell North zwykle przejdzie do ostatnio używanego trybu słuchania. Przy pierwszym uruchomieniu Pinell North (lub po przywróceniu ustawień fabrycznych) kreator konfiguracji uruchamia się automatycznie.

### **Język**

Po włączeniu po raz pierwszy wyświetli się ustawienie języka i przejdzie do kreatora konfiguracji w celu uzyskania dalszych ustawień. Wybierz swój język i naciśnij WYBIERZ.

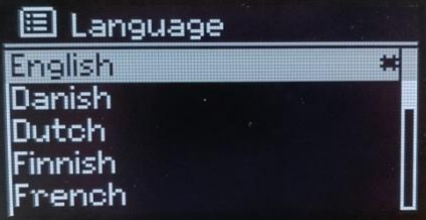

### **Kreator konfiguracji**

Skonfiguruj ustawienia daty/godziny i sieci za pomocą kreatora konfiguracji. Po zakończeniu tej czynności system jest gotowy do użycia w większości trybów.

Wybierz TAK, aby uruchomić kreatora konfiguracji.

Jeśli wybierzesz NIE, na drugim ekranie pojawi się pytanie, czy chcesz uruchomić kreatora przy następnym uruchomieniu Pinell North. Następnie system uruchamia się bez konfiguracji godziny/ daty i ustawień sieciowych i wchodzi do Menu Głównego.

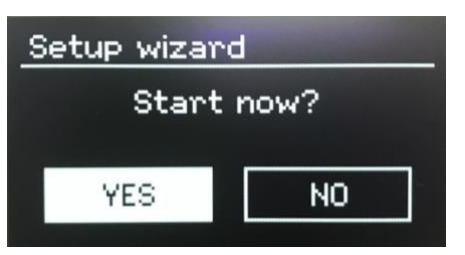

Uwaga: Aby później zmienić te ustawienia, naciśnij MENU > Menu główne > Ustawienia systemowe > i wybierz wymagane opcje ustawień.

Aby ponownie uruchomić kreatora konfiguracji, naciśnij MENU > Menu główne > Ustawienia systemowe > Kreator konfiguracji. Ustawienia sieciowe można później zresetować ręcznie, uruchamiając Kreatora sieci, naciśnij MENU > Menu główne > Ustawienia systemowe > Sieć > Kreator sieci.

Uwaga: Jeśli w trakcie działania kreatora zostanie odłączone zasilanie, kreator uruchomi się ponownie następnym razem.

## **Operacje**

Po wstępnej konfiguracji Pinell North jest gotowy do pracy w większości trybów.

### **Wybór trybu**

Aby wybrać tryb, naciśnij kilkakrotnie MODE, aż wyświetli się ekran powitalny żądanego trybu. Po krótkiej chwili Pinell North przejdzie w ten tryb. Jeśli to możliwe, wybierana jest ostatnia stacja lub utwór, wcześniej używany w tym trybie. Jeśli nie jest to możliwe, Pinell North skanuje w poszukiwaniu odpowiednich stacji, sieci lub prosi użytkownika o wprowadzenie odpowiednich danych.

Wspólne lokalne elementy sterujące głośnością dźwięku i odtwarzaniem/pauzą są dostępne we wszystkich trybach słuchania.

### **Odtwarzanie dźwięku**

The Volume rotary control (**SELECT**) is turned to increase or decrease the sound volume.

Press **SELECT** to start and stop tracks.

Użyj przycisków "Dalej" i "Wstecz".  $\blacktriangleright$  lub

- Aby przewinąć utwór do przodu lub do tyłu (długie naciśnięcie)
- Aby przejść do następnego lub poprzedniego utworu na bieżącej liście odtwarzania (krótkie naciśnięcie).

### **Nawigacja po menu**

Podstawowym elementem sterującym poruszaniem się po menu i opcjach jest element sterujący SELECT. Obróć, aby poruszać się w górę lub w dół menu. Naciśnij WYBIERZ po podświetleniu żądanej opcji lub wartości. Wszystkie menu i listy działają jak pętle, więc obrócenie pokrętła w celu wyjścia poza pierwszą lub ostatnią pozycję w menu lub liście powoduje przejście na przeciwny koniec menu lub listy. Zatem przejście od pierwszego wpisu w menu przeniesie Cię do ostatniej opcji w menu itd.

Jeśli nad lub pod widocznymi opcjami znajduje się więcej opcji, po prawej stronie ekranu pojawi się pasek przewijania.

Aby wejść do drzewa menu w danym trybie należy nacisnąć MENU. Aby cofnąć się o poziom menu, naciśnij MENU.

Aby wyjść z systemu menu, naciśnij ponownie MENU.

Każdy tryb ma menu Tryb z opcjami specyficznymi dla tego trybu. Na przykład menu trybu FM zawiera dwie opcje specyficzne dla tego trybu: ustawienia skanowania i ustawienia audio.

Ponadto w każdym menu trybu dostępna jest jedna ostateczna opcja:

Ustawienia systemowe >. Znak ">" wskazuje opcje prowadzące do dalszych menu.

Menu ustawień systemowych przedstawia funkcje ustawień systemowych, umożliwiające użytkownikowi skonfigurowanie zachowania urządzenia. Obejmuje to parametry sieci, czasu, języka i oprogramowania.

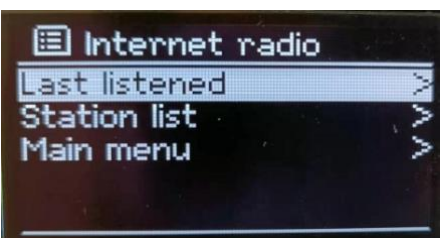

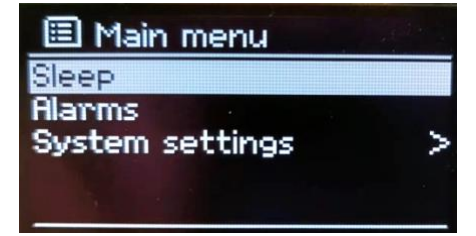

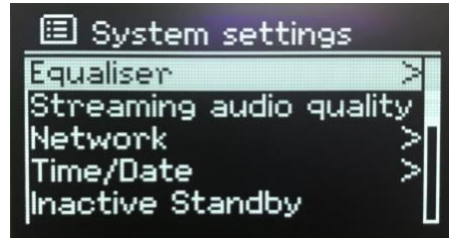

### **Wpis tekstowy**

Aby wprowadzić żądania wyszukiwania i/lub hasła itp., ekran wprowadzania danych przedstawia w ciągłej pętli wszystkie dostępne znaki i funkcje poleceń. Obróć SELECT, aby przewijać pętlę w przód i w tył, zgodnie z wymaganiami. Naciśnij WYBIERZ, aby wybrać aktualnie podświetlony znak. Jeśli się pomylisz, wybierz opcję BKSP (backspace), aby usunąć ostatni znak. Po zakończeniu wpisywania słów wybierz OK, aby wprowadzić wyszukiwane słowa lub hasło. Wybierz ANULUJ, aby zamknąć ekran wprowadzania.

Uwaga: Dostępny jest skrót pozwalający zmniejszyć ilość przewijania podczas wybierania poleceń i

postacie. Naciśnij **MENU**, aby przejść do opcji polecenia BKSP (Backspace) z dowolnego miejsca w pętli znaków.

Aby wprowadzić ciąg znaków, zaznacz każdy znak po kolei. Po wybraniu każdego znaku klucz jest tworzony i wyświetlany w polu u góry wyświetlacza.

Trzy opcje – BKSP, OK i CANCEL – są uwzględnione w pętli wyboru. Dostęp do nich można uzyskać po prostu za pomocą WYBIERZ lub, jeśli dostępny jest skrót, naciśnij MENU, aby przejść do opcji BKSP.

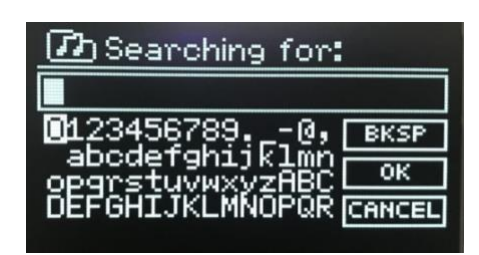

### **Presety**

W trybie radia internetowego/podcastów (łącznie)/DAB/FM znajdują się 4 przyciski stacji (1, 2, 3, 4). Zaprogramowane stacje są przechowywane w radiu i nie można uzyskać do nich dostępu z innych radiotelefonów.

Wybierz swoją ulubioną stację do zapamiętania, naciśnij i przytrzymaj przycisk (1, 2, 3, 4), ekran wyświetli ostrzeżenie o zapisanym sukcesie.

Jeśli chcesz wybrać zaprogramowaną stację, naciśnij krótko przycisk (1, 2, 3, 4), aby przełączyć na ulubioną stację i zakończyć wybór.

## **Ustawienia**

Wszystkie parametry ustawień Pinell North są dostępne w menu ustawień systemowych.

Ustawienia zawarte w Kreatorze konfiguracji są oznaczone "kreatorem":

- Korektor
- Jakość dźwięku
- przesyłanego strumieniowo
- Sieć kreator
- Czas/Data kreator
- Nieaktywny tryb
- gotowości
- •Język
- •Przywrócenie ustawień
- fabrycznych
- •Aktualizacja
- oprogramowania
- •Kreator konfiguracji
- Informacje
- Podświetlenie

### **Equaliser**

Naciśnij **MENU > Menu główne > Ustawienia systemowe > Korektor**

Wybieraj spośród wielu predefiniowanych ustawień. Ostatnia opcja "Konfiguracja profilu My EQ" umożliwia zdefiniowanie własnych ustawień z niestandardowymi tonami niskimi i wysokimi.

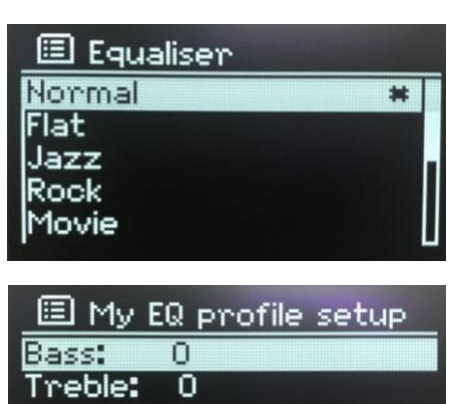

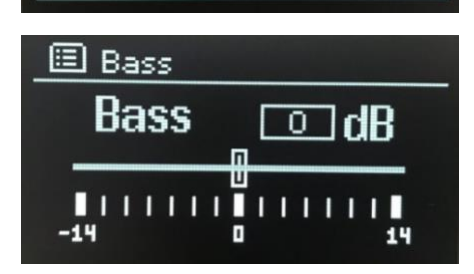

### **Jakość dźwięku przesyłanego strumieniowo**

•Niska jakość •Normalna jakość

•Wysoka jakość

Wybierz wymagany poziom jakości dźwięku dla dostępnych usług przesyłania strumieniowego. Rzeczywista przepływność dla każdego poziomu zależy od używanej usługi. Aktualnie ustawiony poziom jakości jest oznaczony gwiazdką.

### **Sieć**

- Kreator sieci kreator
- Konfiguracja PBC Wlan
- •Ustawienia widoku
- Ustawienia ręczne
- Konfiguracja kodu PIN
- **NetRemote**
- Profil sieciowy • Wyczyść ustawienia
- sieciowe
- Utrzymuj połączenie

sieciowe

Pinell North jest kompatybilny ze wszystkimi popularnymi protokołami sieciowymi i metodami szyfrowania, w tym Wi-Fi Protected Setup (WPS).

#### Aby połączyć Pinell North ze swoją siecią, potrzebujesz:

• Router bezprzewodowy Wi-Fi wraz z kluczem hasła, jeśli jest ustawiony.

Aby wybrać sieć, użyj kreatora sieci lub ustawień ręcznych

#### **Kreator sieci**

Prowadzi Cię to przez kroki niezbędne do przyłączenia się do sieci. Jest to również uruchamiane automatycznie w ramach kreatora instalacji. Wyświetlane ekrany i opcje zależą od typu sieci i zastosowanej ochrony sieci.

#### **Wybór sieci**

Po wybraniu kreatora sieci Pinell North automatycznie skanuje dostępne sieci bezprzewodowe i wyświetla listę identyfikatorów SSID (identyfikatorów zestawu usług) dla sieci.

Pinell North zapamiętuje dane logowania do czterech ostatnich sieci bezprzewodowych, z którymi się łączył, i automatycznie łączy się z nimi, gdy są one dostępne. Jeśli połączenie z siecią zostanie chwilowo utracone, Pinell North automatycznie połączy się ponownie.

#### **Sieć Wi-Fi (SSID)**, wybierz sieć z listy.

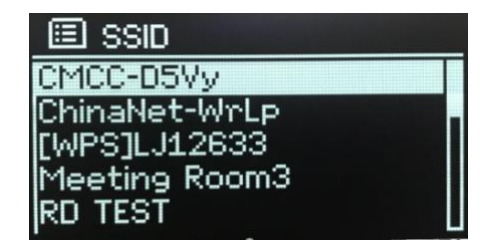

#### **Otwarta sieć**

Jeśli sieć jest otwarta (nieszyfrowana), Pinell North łączy się i nie są wymagane żadne dalsze szczegóły; patrz Po zakończeniu poniżej.

**RKS** 

Standardowa szyfrowana sieć

Jeśli sieć bezprzewodowa jest chroniona, na następnym ekranie zostaną wyświetlone opcje wprowadzenia klucza sieciowego lub hasła.

Uwaga: domyślne hasło dla większości bezprzewodowych rauterów jest wydrukowane na etykiecie routera.

Wprowadź klucz sieciowy (hasło), użyj przycisku SELECT, aby podświetlić następny odpowiedni znak i naciśnij, aby wybrać każdy znak po kolei.

Po zakończeniu Pinell North łączy się z wybraną siecią. Jeśli połączenie się nie powiedzie, Pinell North powróci do poprzedniego ekranu, aby spróbować ponownie. Aby zakończyć proces, naciśnij MENU. Jeśli połączenie sieciowe zostanie utracone, Pinell North automatycznie połączy się ponownie.

#### *Konfiguracja WPS (konfiguracja chroniona Wi-Fi)*

Sieci szyfrowane WPS są identyfikowane przez "[WPS]" na początku nazwy sieci i oferują dwie metody połączenia. Wybierz jeden i postępuj zgodnie z instrukcjami. Podczas korzystania z kreatora sieci dostępna jest dodatkowa opcja Pomiń WPS.

#### **• Naciśnij przycisk >**

Pinell North poprosi Cię o naciśnięcie przycisku połączenia na routerze, a następnie WYBIERZ.

#### **• PIN > (numer kodu)**

Pinell North generuje 8-cyfrowy numer kodu, który należy wprowadzić do routera bezprzewodowego, punktu dostępowego.

#### **• Pomiń WPS >**

Wprowadź klucz jak dla standardowej sieci szyfrowanej powyżej. Pinell North łączy się z siecią, patrz "Po zakończeniu" powyżej.

Więcej informacji na temat konfigurowania sieci szyfrowanej WPS można znaleźć w instrukcji routera WPS.

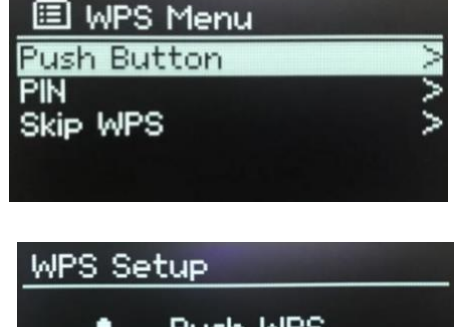

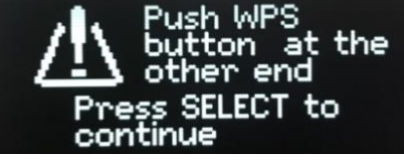

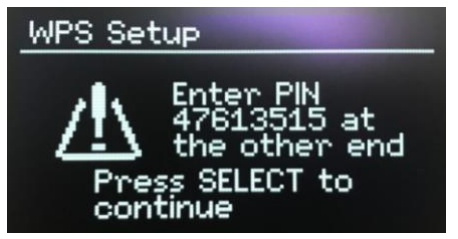

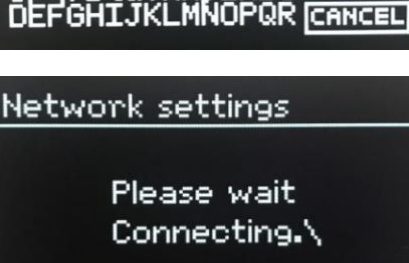

ghijkl

Key:

nи

2345

abodef

#### **Ustawienia widoku**

Wyświetla szczegóły ustawień bieżącej konfiguracji sieci, w tym:

- Active connections
- MAC address
- Wlan region
- DHCP
- **SSID**
- IP address
- Subnet mask
- Gateway address
- Primary DNS
- Secondary DNS

#### **Ustawienia ręczne**

Istnieją także inne opcje przeglądania i ręcznej zmiany ustawień sieciowych w MENU > Menu główne > Ustawienia systemowe > Sieć >. Użytkownicy doświadczeni w pracy w sieci mogą uznać te opcje za przydatne do diagnozowania i rozwiązywania problemów z siecią.

•Bezprzewodowy

- DHCP włączone/wyłączone
- SSIP
- •Uwierzytelnianie
- Typ szyfrowania
- Hasło/klucz

#### **Konfiguracja PIN-u NetRemote**

Umożliwia zdefiniowanie numeru PIN, który należy wprowadzić przed zdalnym połączeniem się z Pinell North za pośrednictwem sieci.

#### **Profil sieciowy**

Wyświetla listę sieci zapamiętanych przez Pinell North (maksymalnie 4). Listę zarejestrowanych sieci możesz zobaczyć poprzez MENU > Menu główne > Ustawienia systemowe > Sieć >

Profil sieciowy >. Stąd możesz usunąć niechciane sieci, obracając i naciskając WYBIERZ, a następnie potwierdzając usunięcie Tak.

#### **Wyczyść ustawienia sieciowe**

Ta opcja wyczyści bieżące ustawienia sieciowe, co umożliwi łatwiejsze dołączenie do sieci alternatywnej.

#### **Utrzymuj połączenie sieciowe**

Ta opcja pozwala określić, czy Pinell North pozostanie podłączony do swojej sieci w trybie gotowości, a kiedy nie w trybie radia sieciowego.

### **Czas / Data**

- Ustaw godzinę/datę
- •Automatyczna aktualizacja
- Ustaw format

**Ustaw godzinę/datę (kreator)**

Data i godzina są wyświetlane w formacie dd-mm-rrrr i gg:mmAM/ PM z pierwszą wartością, dd, aktywną (miga). Dostosuj każdą wartość za pomocą pokrętła SELECT.

**Automatyczna aktualizacja (kreator)**

Automatyczna aktualizacja działa z danymi przesyłanymi przez DAB, FM lub Internet. Zegar jest aktualizowany tylko wtedy, gdy znajduje się w odpowiednim trybie, dlatego najlepiej wybrać tryb, z którego regularnie korzystasz.

DAB i FM wykorzystują sygnały czasu nadawane w transmisjach radiowych. Sieć wykorzystuje sygnał czasu wysyłany z portalu radia internetowego Frontier Smart Technologies w dowolnym trybie połączenia z siecią.

Set Time/Date

10-10-2020  $03:31$ 

国 Ruto update Update from DAB **Update from FM** Update from Network No update

1. Wybierz opcję Aktualizuj z DAB, Aktualizuj z FM, Aktualizuj z sieci lub Brak aktualizacji.

2. Jeśli aktualizujesz z sieci, ustaw swoją strefę czasową.

3. Jeśli w Twoim kraju obowiązuje czas letni, czas automatycznie aktualizowany z sieci może być błędny o jedną godzinę. Kiedy obowiązują zmiany czasu letniego, takie jak brytyjski czas letni (BST), włącz opcję Czas letni, aby to naprawić.

Pamiętaj, że jeśli aktualizujesz czas z DAB lub FM, opcja Czas letni nie ma wpływu na czas zegara.

Ustaw format (kreator)

Umożliwia zmianę pomiędzy wyświetlaniem 12- i 24-godzinnym.

### **Nieaktywny tryb gotowości**

Ta funkcja umożliwia samoczynne przełączenie radiotelefonu w tryb gotowości po upływie określonego czasu.

Naciśnij MENU > Menu główne > Ustawienia systemowe > Nieaktywny tryb gotowości > wybierz spośród Wyłączony, 2, 4, 5 lub 6 godzin

### **Język**

Domyślnym językiem jest angielski. Aby zmienić, naciśnij MENU > Menu główne > Ustawienia systemowe

> Język > następnie wybierz swój język.

### **Przywrócenie ustawień fabrycznych**

Przywrócenie ustawień fabrycznych resetuje wszystkie ustawienia użytkownika do wartości domyślnych, co powoduje utratę godziny/daty, konfiguracji sieci i ustawień wstępnych. Jednakże aktualna wersja oprogramowania radia zostanie zachowana.

Aby przywrócić ustawienia fabryczne, naciśnij MENU > Menu główne > Ustawienia systemowe > Reset do ustawień fabrycznych; Przystępować? > Tak.

### **Aktualizacja oprogramowania**

Od czasu do czasu firma Pinell może udostępniać aktualizacje oprogramowania zawierające poprawki błędów i/lub dodatkowe funkcje. Możesz sprawdzić ręcznie lub ustawić Pinell North tak, aby sprawdzał okresowo automatycznie (jest to ustawienie domyślne). Jeśli Pinell North wykryje, że dostępne jest nowsze oprogramowanie, zapyta, czy chcesz kontynuować aktualizację. Jeśli się zgodzisz, nowe oprogramowanie zostanie pobrane i zainstalowane. Po aktualizacji oprogramowania wszystkie ustawienia użytkownika zostają zachowane.

OSTROŻNOŚĆ: przed rozpoczęciem aktualizacji oprogramowania upewnij się, że Pinell North jest podłączony do stabilnego źródła zasilania

podłączenie zasilania. Odłączenie zasilania podczas aktualizacji oprogramowania może trwale uszkodzić urządzenie.

Aby włączyć lub wyłączyć automatyczne sprawdzanie, wybierz MENU > Menu główne > Ustawienia systemowe > Aktualizacja oprogramowania > Ustawienie automatycznego sprawdzania.

#### **Ręczna aktualizacja oprogramowania**

Aby ręcznie załadować nowe oprogramowanie do jednostki Pinell North, zidentyfikuj i zanotuj adres IP odpowiedniego urządzenia Pinell North (naciśnij MENU > Menu główne > Ustawienia systemowe > Sieć > Wyświetl ustawienia > Adres IP)

- 1. Upewnij się, że interfejs Wi-Fi komputera lub urządzenia jest włączony.
- 2. W przeglądarce internetowej na komputerze lub urządzeniu przejdź do strony konfiguracji Pinell North Web, korzystając z adresu IP określonego powyżej. Zostanie otwarta strona konfiguracji Pinell North Web.
- 3. Wybierz zakładkę Aktualizacja i przejdź do odpowiedniej lokalizacji pliku. Wybierz żądany plik oprogramowania (\*.sap.bin) i kliknij przycisk wysyłania, aby przesłać plik oprogramowania do urządzenia. Na wyświetlaczu prezentowane są informacje o postępie aktualizacji oprogramowania.
- 4. Po zakończeniu przesyłania oprogramowania urządzenie automatycznie uruchomi się ponownie, korzystając z nowego oprogramowania.

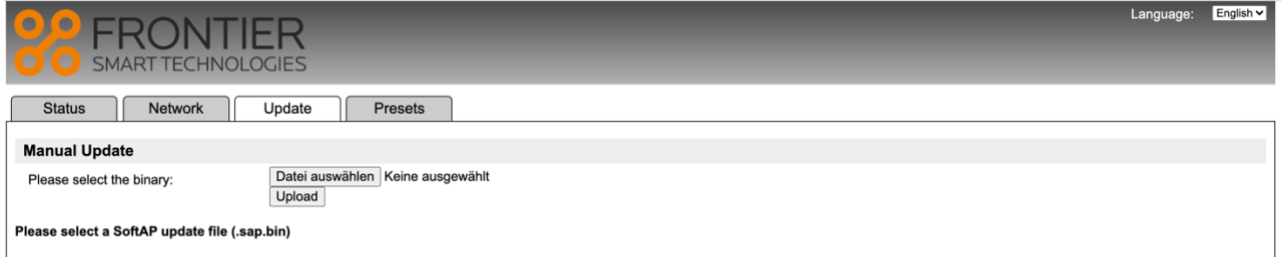

### **Kreator konfiguracji**

Umożliwia to uruchomienie kreatora instalacji w dowolnym momencie. Kreator przeprowadzi Cię przez niezbędne ustawienia w następującej kolejności:

- 1. 1. Język
- 2. 2. Data/godzina ustaw format
- 3. 3. Aktualizacja automatyczna wybierz źródło aktualizacji zegara lub Brak aktualizacji
- 4. 4. Ustaw godzinę/datę (ten krok jest wymagany tylko wtedy, gdy w opcji Automatyczna aktualizacja wybrano opcję "Bez aktualizacji")
- 5. 5. Kreator sieci zostanie uruchomiony automatycznie

#### Po nawiązaniu połączenia z siecią działanie kreatora zostanie zakończone.

### **Informacje**

Pokazuje szczegóły bieżącego systemu:

- Wersja oprogramowania
- Wersja Spotify
- Identyfikator radia: Unikalny kod używany do identyfikacji tego
- konkretnego urządzenia radiowego
- Przyjazna nazwa: (nazwa, po której radio jest identyfikowane w sieci).

### **Podświetlenie**

Wyświetlacz można przyciemnić w trybie gotowości po upływie limitu czasu. Ta opcja umożliwia ustawienie limitu czasu i ustawień jasności przed (poziom włączenia) i po (poziom przyciemnienia) limitem czasu.

- Na poziomie: Wysoki, Średni lub Niski.
- Poziom przyciemnienia: średni, niski lub wyłączony

## **Radio internetwowe**

Pinell North może odtwarzać tysiące stacji radiowych z całego świata za pośrednictwem połączenia Wi-Fi.

Po wybraniu trybu radia internetowego firma Pinell North kontaktuje się z portalem radia internetowego Frontier Smart Technologies, aby uzyskać listę stacji podzieloną na różne kategorie, takie jak Kraj i Popularne. Po wybraniu stacji Pinell North łączy się bezpośrednio z tą stacją.

Aby przejść do trybu radia internetowego, naciśnij MODE w celu przełączania

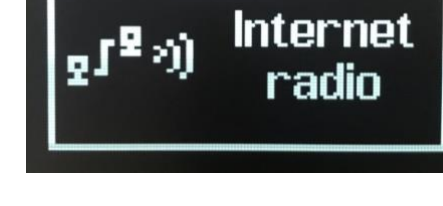

tryby słuchania, aż wyświetli się Radio internetowe.

Po wybraniu trybu radia internetowego po raz pierwszy (lub jeśli nie została wybrana wcześniej żadna usługa radia internetowego), użytkownik zostaje przeniesiony bezpośrednio do menu listy stacji, w którym może znaleźć i wybrać usługę radia internetowego.

Jeśli serwer portalu radia internetowego jest niedostępny, Pinell North domyślnie wybiera ostatnio słuchany odtwarzalny adres URL stacji radia internetowego lub adres URL zapisany w ustawieniu wstępnym, jeśli odtwarzane jest z ustawienia wstępnego.

### **Menu radia internetowego**

- Ostatnio słuchany
- Lista stacji
- •Menu główne

### **Ostatnio słuchałem**

Prezentuje listę (maksymalnie) dziesięciu ostatnich wybranych stacji radia internetowego.

### **Lista stacji**

Jeżeli nie wybrano wcześniej żadnej usługi radia internetowego, automatycznie wyświetli się menu listy stacji, w którym można znaleźć i wybrać usługę radia internetowego.

Menu listy stacji pochodzi z portalu radia internetowego, dlatego jest dostępne tylko wtedy, gdy Pinell North jest podłączony do Internetu. Listy stacji i podmenu będą się zmieniać od czasu do czasu. Lista stacji jest podzielona na różne kategorie i możliwości wyszukiwania:

- <Obszar lokalny> w zależności od lokalizacji urządzenia radiowego, np.: Wielka Brytania
- **Szukaj**
- **Lokalizacja**
- **Popularny**
- Odkryć

#### **<Obszar lokalny> - w zależności od lokalizacji urządzenia radiowego, np.: Wielka Brytania**

Wyświetla podmenu stacji lokalnych. Nazwy i typy kategorii zależą od informacji o sieci lokalnej, na przykład radio zlokalizowane w Wielkiej Brytanii będzie miało główny tytuł "UK" i wyświetlacz, stacje lokalne, stacje BBC, gatunki i/lub stacje z określonego miasta.

Wybierz żądaną kategorię, a wyświetli się dalsza lista podkategorii lub (jeśli nie ma dalszych podkategorii) wyświetlone zostaną stacje dostępne dla wybranej kategorii.

#### **Szukaj**

Można także wyszukiwać w audycjach internetowych stacje posiadające w tytule określone

słowa kluczowe.

Aby wyszukać, naciśnij MENU > Szukaj Wprowadź słowo kluczowe, wybierając kolejno znaki, a następnie OK.

Wybierz transmisję z listy.

#### **Lokalizacja**

Aby wybrać transmisję internetową z określonej lokalizacji, naciśnij MENU > Lokalizacja. Wybierz kontynent z menu, a wyświetli się lista dostępnych krajów, wybierz kraj, a pojawią się dostępne internetowe stacje radiowe.

Wybierz stację radiową z listy, aby ją dostroić.

#### **Popularny**

Prezentuje listę najpopularniejszych stacji internetowych z całego świata.

#### **Odkryj**

Umożliwia wybór stacji z listy określonej według ich pochodzenia (kraj), gatunku (styl muzyki) lub języka. Poruszaj się po opcjach kategorii. Po dokonaniu wyboru ekran potwierdzi wybraną kategorię i liczbę stacji w tej kategorii. Aby zobaczyć listę, wybierz opcję pokazującą liczbę dostępnych stacji.

### **Teraz odtwarzane informacje**

Podczas odtwarzania strumienia na ekranie wyświetlana jest jego nazwa i opis. Jeśli dostępne są informacje o wykonawcy i utworze, są one również wyświetlane. Aby wyświetlić dalsze informacje, naciśnij i przytrzymaj MENU. Za każdym razem, gdy długo naciśniesz MENU, wyświetli się inny zestaw informacji, przechodzący przez następujące szczegóły:

- Slogan (domyślny; jeśli jest dostępny)
- Język/lokalizacja
- Kodek i częstotliwość próbkowania
- Bufor odtwarzania
- Dzisiejsza data

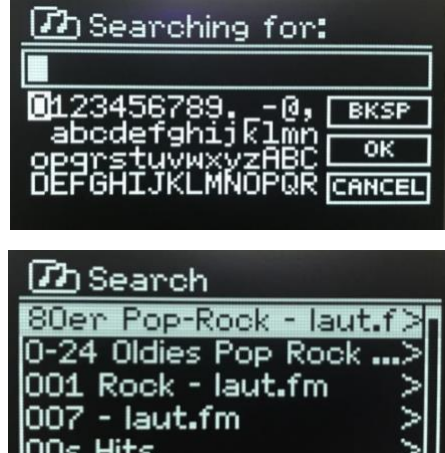

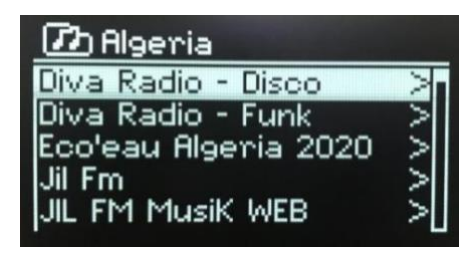

## **Podcasty**

Pinell North może odtwarzać tysiące podcastów z całego świata za pośrednictwem połączenia Wi-Fi.

Po wybraniu trybu podcastów firma Pinell North kontaktuje się z portalem podcastów Frontier Smart Technologies, aby uzyskać listę dostępnych podcastów. Po wybraniu podcastu Pinell North łączy się bezpośrednio z tym źródłem podcastu.

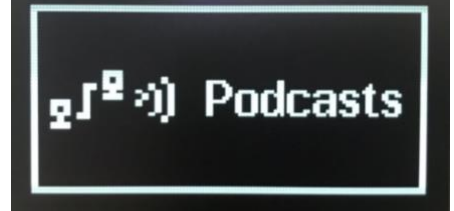

Aby przejść do trybu Podcast, naciśnij **MODE**, aby przełączać tryby słuchania, aż wyświetli się Podcasty.

Po wybraniu trybu podcastów po raz pierwszy (lub gdy nie została wybrana żadna wcześniej usługa podcastów), użytkownik zostaje przeniesiony bezpośrednio do menu listy podcastów, gdzie może znaleźć i wybrać usługę.

Jeśli serwer portalu podcastów jest niedostępny, Pinell North domyślnie wybiera ostatnio słuchany odtwarzalny adres URL podcastów lub adres URL zapisany w ustawieniu wstępnym, jeśli odtwarzane jest z ustawienia wstępnego

### **Podcasts menu**

- **Ostatnio słuchany**
- **Lista podcastów**
- **•Menu główne**

### **Ostatnie słuchanie**

Przedstawia listę (maksymalnie) dziesięciu ostatnich wybranych podcastów.

### **Lista podcastów**

Jeśli nie wybrano wcześniej żadnej usługi podcastów, automatycznie wyświetli się menu Podcast, w którym można znaleźć i wybrać usługę podcastów.

Lista podcastów pochodzi z portalu podcastów, więc jest dostępna tylko wtedy, gdy Pinell North jest podłączony do Internetu. Listy podcastów i podmenu mogą się od czasu do czasu zmieniać. Lista podcastów jest podzielona na różne kategorie i możliwości wyszukiwania:

**<Obszar lokalny>** - w zależności od lokalizacji urządzenia radiowego, np.: Wielka Brytania Wyświetla podmenu stacji lokalnych. Nazwy i typy kategorii zależą od informacji o sieci lokalnej, na przykład radio zlokalizowane w Wielkiej Brytanii będzie miało główny tytuł "UK" i będzie wyświetlać podmenu umożliwiające wyszukiwanie podcastów przy użyciu różnych kategorii, na przykład "Komedia" tydzień, Książki i autorzy, Popularne itp.

Wybierz żądaną kategorię, a wyświetli się dalsza lista podkategorii lub (jeśli nie ma dalszych podkategorii) wyświetlona zostanie lista dostępnych podcastów dla wybranej kategorii.

Diva Radio - Funk Eco'eau Algeria 2020

JIL FM MusiK WEB

Jil Fm

#### **Szukaj**

Możesz także wyszukiwać podcasty z określonymi słowami kluczowymi w

tytule. Aby wyszukać, naciśnij MENU > Szukaj **D** Searching for: Wprowadź słowo kluczowe, wybierając kolejno znaki, a następnie Oł 001234567 ø, **BKS** abodefghijkl Ωī MNOPQR **CANCEL** Wybierz transmisję z listy. <u> ፖ</u>ስ Discover **Lokacja**  Onigin: Wonldwide Aby wybrać podcast z określonej lokalizacji, naciśnij MENU > Genre: All Genres Lokalizacja > Language: All Languages Wybierz kontynent z menu, a wyświetli się lista dostępnych krajów, wybierz kraj, a dostępne podcasty zostaną wyświetloneed. Diva Radio - Disco

Wybierz podcast z listy, aby go dostroić.

**Wyszukaj**

Umożliwia wybór z listy podcastów zdefiniowanych według ich pochodzenia (kraj), gatunku (muzyka) lub języka. Poruszaj się po opcjach kategorii. Po dokonaniu wyboru ekran potwierdzi wybraną kategorię i liczbę podcastów w tej kategorii. Aby zobaczyć listę, wybierz opcję pokazującą liczbę dostępnych podcastów.

## **Tryb połączenia Spotify**

Użyj swojego telefonu, tabletu lub komputera jako pilota do Spotify. Wejdź na spotify.com/connect i dowiedz się, jak to zrobić. Oprogramowanie Spotify podlega licencjom stron trzecich, które [można znaleźć tutaj: https://www.spotify.com/connect/ Th](https://www.spotify.com/connect/third-party-licenses)ird-partylicenses

23

## **Tryb DAB Radio**

Tryb radia DAB umożliwia odbiór radia cyfrowego DAB/DAB+ i wyświetlanie informacji o stacji, strumieniu i odtwarzanym utworze.

Aby przejść do trybu DAB, naciśnij MODE, aby przełączać tryby słuchania, aż wyświetli się Radio DAB.

Menu trybu radia DAB oferuje następujące opcje:

- Lista stacji
- •Skanowanie
- Strojenie ręczne (wyświetla siłę sygnału dla wybranego kanału)
- Przycinanie jest nieprawidłowe
- DRK
- Kolejność stacji
- •Menu główne

### **Lista stacji**

Po pierwszym wybraniu trybu radia DAB lub jeśli lista stacji jest pusta, Pinell North automatycznie wykonuje pełne skanowanie w poszukiwaniu dostępnych stacji. Może być również konieczne ręczne rozpoczęcie skanowania w celu zaktualizowania listy stacji z jednego z następujących powodów:

- - Dostępne stacje zmieniają się od czasu do czasu - - Jeśli odbiór podczas oryginalnego skanowania nie był dobry (np. antena nie była podniesiona), może to skutkować pustą lub niekompletną listą dostępnych stacji.
- Jeśli odbiór niektórych stacji jest słaby (burbling), możesz chcieć wyświetlić listę tylko stacji z dobrym odbiorem

siła sygnału.

Znak zapytania przed stacją na liście wskazuje, że stacja jest aktualnie niedostępna. W zależności od przyczyny utraty sygnału, może to być tylko tymczasowe.

Stacje, które prawdopodobnie nie będą ponownie dostępne (na przykład znalazłeś się poza zasięgiem stacji), można usunąć z listy stacji.

#### **Usuń stacje z listy**

Aby usunąć stacje znajdujące się na liście, ale niedostępne, naciśnij MENU > Usuń nieprawidłowe

#### **Selecting stations**

Aby słuchać lub zmieniać stację, obróć **SELECT,** wyświetli się lista stacji, z których możesz wybierać. Stacje wymienione ze znakiem zapytania "?" są niedostępne. Po wybraniu stacja odtwarza, a na ekranie wyświetlana jest informacja "Teraz odtwarzane" na temat stacji, utworu lub programu nadawanego przez tę stację. Alternatywnie, naciśnięcie przycisku lub powoduje przejście do stacji w górę lub w dół na liście stacji.

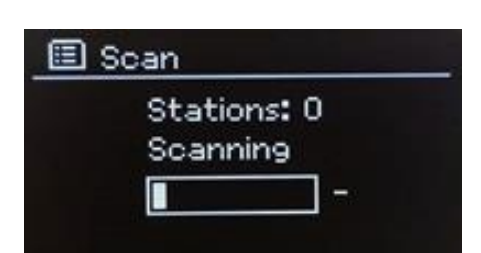

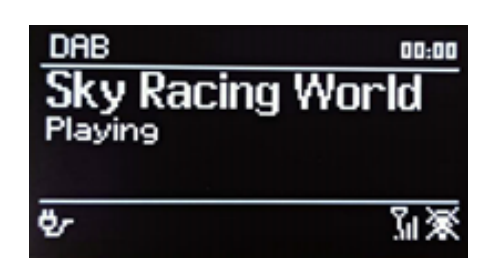

### **Teraz odtwarzane informacje**

Podczas odtwarzania strumienia na ekranie wyświetlana jest jego nazwa oraz informacje DLS (Dynamic Label Segment) nadawane przez stację, podające informacje w czasie rzeczywistym, takie jak nazwa programu, tytuł utworu i dane kontaktowe. Transmisje stereo są oznaczone ikoną u góry ekranu. Aby wyświetlić dalsze informacje, naciśnij i przytrzymaj MENU.

Za każdym razem, gdy długo naciśniesz MENU, zostanie wyświetlony inny zestaw informacji, naprzemiennie tekst DLS, typ programu, nazwa/częstotliwość zestawu, siła sygnału/stopień błędów, przepływność/kodek/kanały, dzisiejsza data i DL Plus (jeśli jest dostępny).

### **Ustawienia**

#### **Kompresja zakresu dynamiki (DRC)**

Niektóre programy DAB oferują kompresję zakresu dynamiki (DRC). Ta funkcja umożliwia radiotelefonom kompresję zakresu dynamiki wyjściowego strumienia audio, dzięki czemu głośność cichych dźwięków zostaje zwiększona, a głośność głośnych dźwięków zostaje zmniejszona. Może to być przydatne, jeśli słuchasz muzyki o wysokim zakresie dynamiki w hałaśliwym otoczeniu (na przykład muzyki klasycznej podczas gotowania).

Aby zmienić ustawienie DRC dla Pinell North, naciśnij MENU > DRC, a następnie DRC wysoki, DRC niski lub DRC wyłączony.

#### **Zamówienie stacji**

Można wybrać kolejność na liście stacji DAB: alfanumeryczną lub zbiorczą. Zespół wyświetla grupy stacji nadawanych razem w tym samym zestawie, na przykład BBC lub lokalnie w Południowej Walii.

#### **Aby zmienić kolejność stacji, naciśnij MENU > Kolejność stacji > następnie Alfanumeryczne lub Zespołowe**

## **Tryb Radio FM**

Tryb radia FM odbiera radio analogowe z pasma FM i wyświetla informacje RDS (Radio Data System) o stacji i programie (gdzie jest nadawany).

Aby przejść do trybu radia FM, naciśnij MODE, aby przełączać tryby słuchania, aż wyświetli się Radio FM. Menu trybu radia FM udostępnia następujące opcje:

- Ustawienia skanowania
- Ustawienia dźwięku
- Menu główne

### **Wybór stacji**

Aby znaleźć stację, naciśnij WYBIERZ. Wyświetlana częstotliwość zaczyna się zwiększać, gdy Pinell North skanuje pasmo FM. Alternatywnie możesz skanować w górę lub w dół poprzez długie naciśnięcie przycisku lub lub dostroić ręcznie krótkim naciśnięciem.

Uwaga: Skanowanie można ustawić tak, aby wyszukiwało tylko silne sygnały (patrz Ustawienia poniżej).

### **Teraz odtwarzane informacje**

Podczas odtwarzania stacji FM na ekranie wyświetlany jest jeden z dwóch następujących zestawów danych:

- Jeśli dostępne są informacje RDS, domyślnie wyświetlana jest nazwa usługi (tzn. nazwa stacji).
- Jeśli nie są dostępne żadne informacje RDS, wyświetlana jest aktualnie dostrojona częstotliwość.

### **Ustawienia**

Ustawienia skanowania

Domyślnie skanowanie FM zatrzymuje się na dowolnej dostępnej stacji. Może to skutkować złym stosunkiem sygnału do szumu (syczeniem) w przypadku słabych stacji. Aby zmienić ustawienia skanowania tak, aby zatrzymywało się tylko na stacjach o dobrej sile sygnału, naciśnij

MENU > Ustawienia skanowania > Tylko silne stacje? > Tak.

#### Ustawienia dźwięku

Domyślnie wszystkie stacje stereo są odtwarzane w stereo. W przypadku słabych stacji może to skutkować złym stosunkiem sygnału do szumu (syczeniem). Aby odtwarzać słabe stacje w trybie mono, naciśnij MENU > Ustawienia audio > Słaby odbiór FM: Słuchaj tylko w trybie mono > Tak.

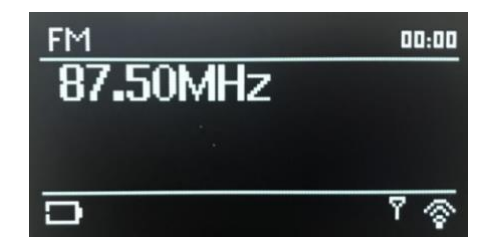

## **Tryb Bluetooth**

Tryb Bluetooth umożliwia parowanie urządzeń Bluetooth z Pinell North, przesyłanie strumieniowe muzyki i wyświetlanie informacji o odtwarzanym utworze. Aby przejść do trybu Bluetooth Audio, naciśnij MODE, aby przełączać tryby słuchania, aż wyświetli się Bluetooth Audio.

Menu Bluetooth Audio oferuje następujące opcje:

- Skonfiguruj Bluetooth
- Pokaż szczegóły
- Menu główne
- Skonfiguruj Bluetooth
- •Pokaż szczegóły
- •Menu główne

powiązany ze ścieżką aktualnie przesyłaną strumieniowo do urządzenia Pinell North w celu wyświetlenia na ekranie urządzenia Pinell North.

### **Sparuj urządzenie Bluetooth z Pinell North**

W trybie Bluetooth na Pinell North naciśnij MENU > Ustawienia Bluetooth, ustawia Pinell North w tryb wykrywalności. Na ekranie pojawi się nazwa Bluetooth systemu audio Upewnij się, że na urządzeniu inteligentnym Bluetooth jest włączona funkcja Bluetooth i wyszukaj urządzenia, wybierz system audio Pinell North z listy

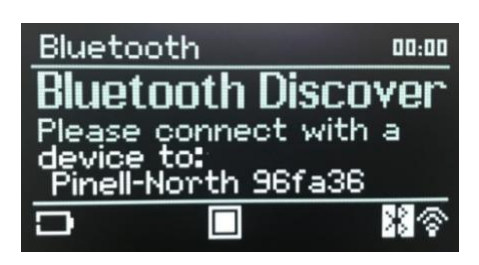

国 Paired Device List

Ye

list of available Bluetooth devices

### **Przełącz na inne sparowane urządzenie Bluetooth**

W trybie Bluetooth na Pinell North naciśnij MENU > Widok szczegóły > Lista sparowanych urządzeń, a następnie wybierz żądane urządzenie z Lista.

### **Kontrola od Pinell na północ**

Gdy Bluetooth może zostać wstrzymywać, odtwarzać, przeskakiwać do następnego sygnału i przeskakiwać do sprawdzenia sygnału (na liście urządzenia na urządzeniu Bluetooth) za pomocą urządzenia uruchamiającego w systemie audio Pinell North.

### **Szczegóły połączenia Bluetooth**

**Aby uzyskać informacje na temat aktualnego stanu połączenia Bluetooth i sparowanych urządzeń Bluetooth, w trybie Bluetooth naciśnij MENU > Pokaż szczegóły**

Menu oferuje następujące opcje:

Informacje o Bluetooth – informacja o aktualnym stanie i wersji połączenia Bluetooth w systemie audio Pinell North.

Połączone urządzenie – szczegóły aktualnie podłączonego urządzenia Bluetooth Lista sparowanych urządzeń – lista maksymalnie ośmiu urządzeń sparowanych z systemem audio Pinell North.

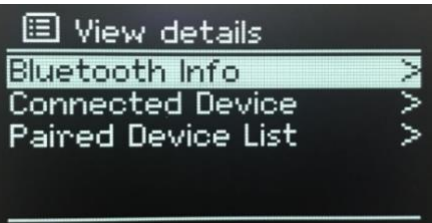

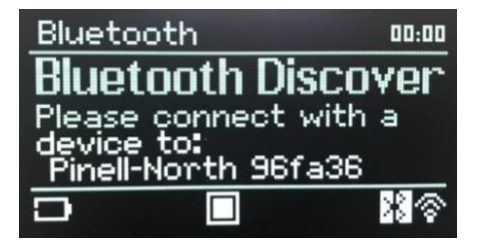

26

## **Uśpienie i alarmy**

Oprócz zegara/daty dostępne są dwa wszechstronne budziki z funkcją drzemki i funkcją uśpienia, która wyłącza system po ustawionym czasie. Każdy alarm można ustawić tak, aby uruchamiał się w określonym trybie.

### **Uśpienie**

Aby ustawić wyłącznik czasowy, naciśnij MENU > Menu główne > Uśpienie > obróć WYBIERZ: Uśpienie WYŁ., 15, 30, 45 lub 60 minut.

Zatrzymaj, gdy wyświetli się żądany czas, po krótkiej chwili ekran powróci do ekranu używanego przed wyborem funkcji uśpienia.

Na ekranach Teraz odtwarzane pozostały czas snu jest

wyświetlany na dole ekranu.

Aby anulować czas snu, wybierz opcję Uśpienie WYŁ. z opcji uśpienia.

Uwaga: Czas uśpienia zostaje automatycznie anulowany, jeśli Pinell North zostanie przełączony w tryb gotowości.

### **Alarmy**

Aby ustawić lub zmienić alarm naciśnij MENU > Menu główne > Alarmy.

Wybierz numer alarmu (1 lub 2), a następnie skonfiguruj następujące parametry:

- • Włącz: wyłączone, codziennie, jednorazowo, w weekendy lub w dni powszednie
- • Godzina: 00:00 (dostosuj w razie potrzeby)
- • Data: 01-01-2021 (w razie potrzeby dostosuj ta opcja jest zwykle ukryta i wymagana tylko wtedy, gdy w polu Włącz wybrano opcję "Raz")
- • Tryb: Brzęczyk, radio internetowe, DAB lub FM
- • Ustawienie wstępne: Ostatnio słuchane lub 1-10
- $\cdot$  Głośność: 0 32.

Aby zapisać te ustawienia i ustawić alarm, przewiń w dół i wybierz Zapisz.

Uwaga: ekran Teraz odtwarzane pokazuje aktywne ustawione alarmy z ikoną w lewym dolnym rogu. Tryb gotowości

ekran pokazuje aktywne ustawione alarmy z ikoną i godziną alarmu.

O ustawionej godzinie włączy się alarm. Aby tymczasowo go wyciszyć, naciśnij WYBIERZ.

Kilkukrotne naciśnięcie przycisku SELECT przełącza dostępne okresy drzemki: 5, 10, 15 lub 30 minut.

Radio powraca do trybu gotowości na ustawiony czas, ikona wyciszonego alarmu miga i odliczany jest pozostały okres drzemki. Po ustawionym czasie drzemki alarm włączy się ponownie.

#### **Uwaga: Aby zmienić czas drzemki podczas okresu drzemki, naciśnij WYBIERZ w celu wybrania nowego czasu drzemki.**

Pozostały czas drzemki zostaje zresetowany do wybranego okresu.

Aby anulować włączający się alarm lub alarm w trybie drzemki, naciśnij długo MODE (Zasilanie)

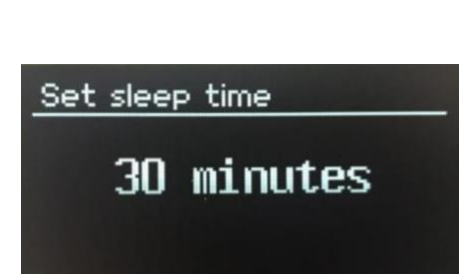

01/01/2020

**A** 11:10

**Q** 05:00

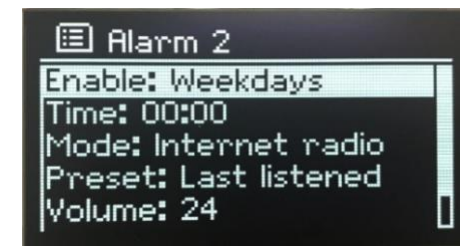

## **Rozwiązywanie problemów i komunikaty o błędach**

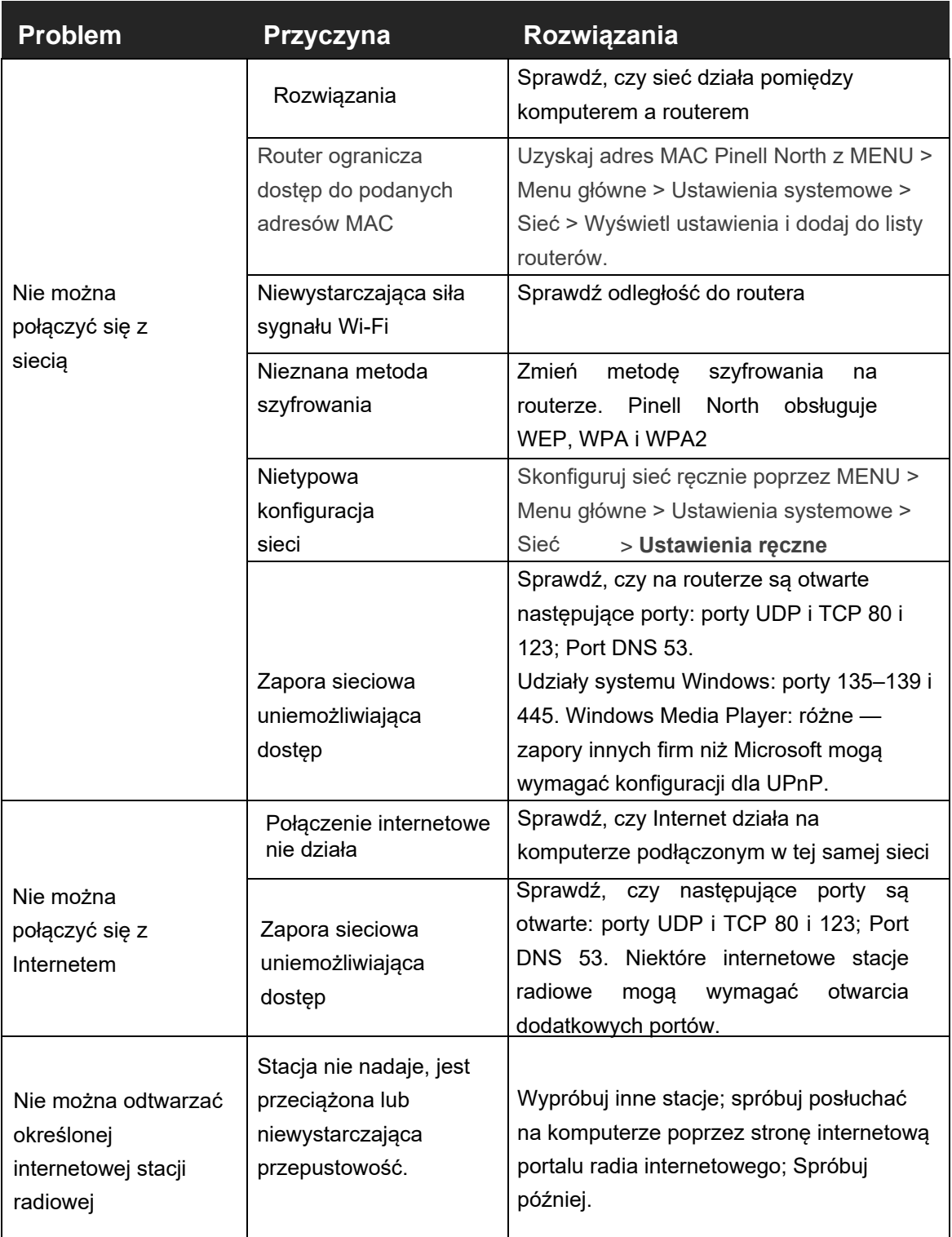

### **Błąd wiadomości**

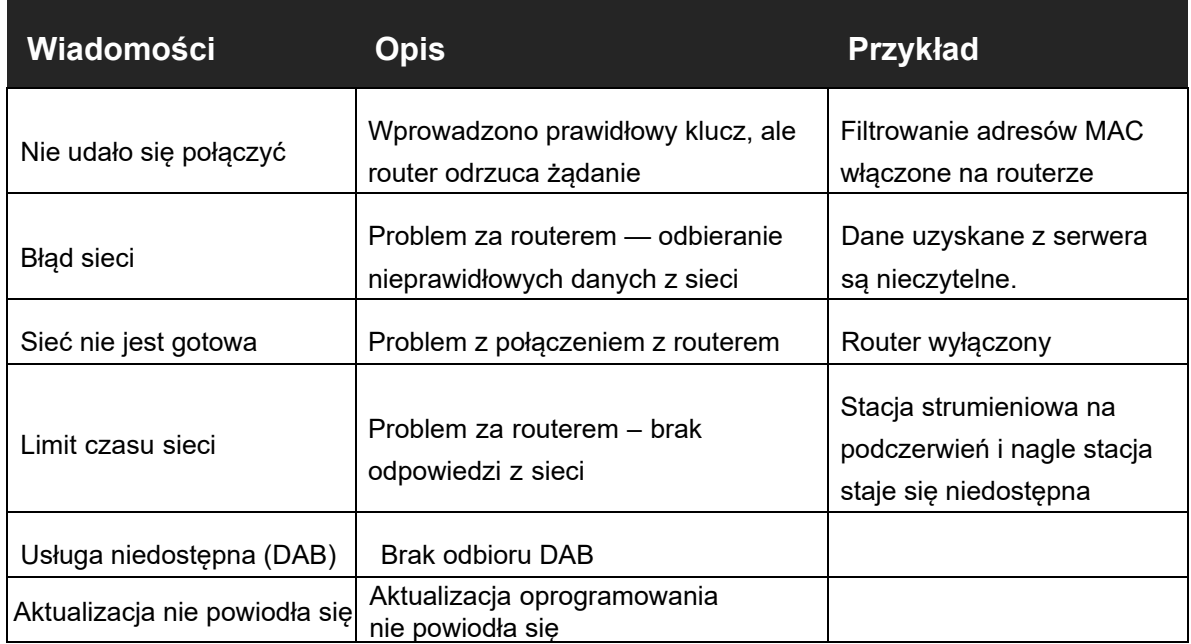

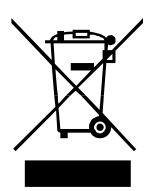

Ten symbol na produkcie lub w instrukcji oznacza, że zużyty sprzęt elektryczny i elektroniczny należy utylizować oddzielnie od odpadów domowych. Aby uzyskać więcej informacji, skontaktuj się z władzami lokalnymi lub sprzedawcą, u którego zakupiłeś produkt.

 $\overline{\overline{\mathsf{CE}}}$ 

Produkt posiada certyfikat CE. Producent zapewnia, że ten produkt zostanie wprowadzony na rynek wyłącznie zgodnie z dyrektywami LVD, EMC, RED i RoHS. Deklarację zgodności można znaleźć tutaj przy produkcie: www.pinell.com/certificates

\* Informacje zawarte w tej instrukcji mogą ulec zmianie bez powiadomienia. Pinell jest marką TT Micro AS (www.ttmicro.no) Olav Helsets vei 5, 0694 Oslo, Norwegia (E-mail: support@pinell.no)

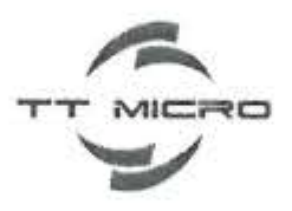

## DECLARATION OF **CONFORMITY TO** EU DIRECTIVES

#### On behalf of our company:

TT Micro AS Olaf Helsets vei 5 0694 Oslo, Norway

#### **Product Model:**

Pinell north

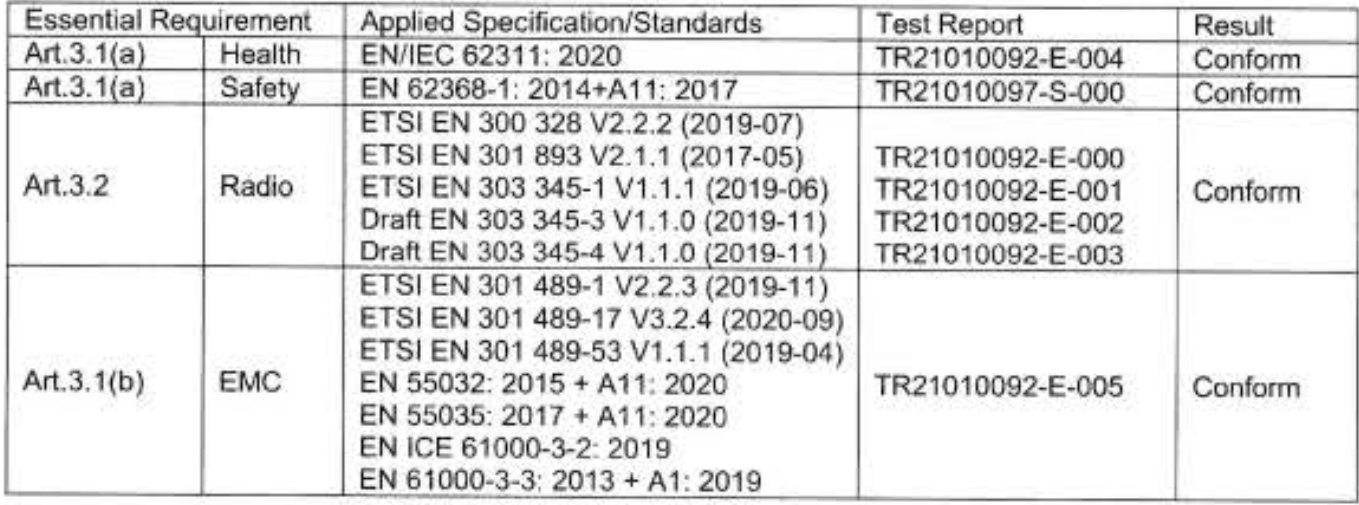

Indicating presumption of compliance with 2011/65/EU (RoHS).

The EUT described above has been tested by us with the listed standards and found in compliance with the council Radio Equipment Directive 2014/53/EU.

This certificate is part of the full test report(s) and should be read in conjunction with it. The referred test report(s) show that the product complies with standard(s) recognized as given presumption of compliance with the essential requirements in the specific European Directive.

This certificate does not imply assessment of the production if the product. The CE marking may be affixed if all relevant and effective European Directives are applicable.

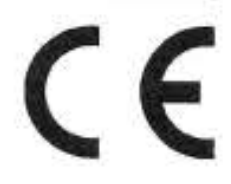

Tom Vedvik, Product Manager Tel. No.: +47 909 71 212 E-mail: tom@ttmicro.no

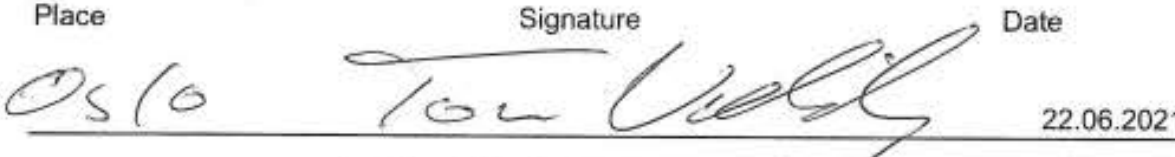

TT Micro AS - Olaf Helsets Vei 5, 0694 Oslo, Norway www.ttmicro.no